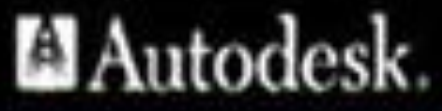

autodesk

**Авторы: Сологуб Ирина Васильевна Горячев Сергей** 

1

**Вениаминович**

# **ТЕМА ЛЕКЦИИ №6: Команды создания графических объектов. Слои.**

## **План лекции:**

- 1. Слои
- 2. Свойства объектов
- 3. Команда Выровнять в AutoCAD

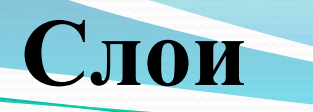

#### **Стратегические правила управления проектом**

**1.** Все объекты, участвующие в проекте, должны быть классифицированы по группам по своему функциональному назначению.

Признаки классификации разнообразны, например:

− если рассматривается очень простой проект в виде плоского чертежа, то объекты можно классифицировать по их внешнему виду на чертеже (*а – примитивы основных линий; б – примитивы тонких линий; в – осевые линии; г – вспомогательные построения; д – пунктирные линии; и т.д.*);

− если рассматривается несложный сборный узел, то объекты можно классифицировать по их принадлежности деталям, входящим в сборку (*а – вал; б – шестерня; в – корпус; и т.д.*);

**2.** Для каждой функциональной группы должен быть организован свой пространственный слой, которому объекты данной группы принадлежат.

**3.** Весь проект образуется суперпозицией (пространственным совмещением, наложением) всех слоев с принадлежащими им объектами.

**4.** Каждый слой имеет свой характерный набор свойств (цвет, тип линии, толщина линии и проч.). Объект же может иметь свои персональные свойства или может *наследовать* эти свойства от слоя, на котором находится.

**5.** При задании свойств и характеристик объектам надо руководствоваться *принципом наследования*: каждый объект должен наследовать свои свойства, а не иметь персональные. В противном случае проект неуправляем.

#### **Организация слоев в AutoCAD**

**СЛОЙ** — это мощное средство для логической группировки данных, подобное наложению друг на друга прозрачных калек с фрагментами чертежа (только не плоских, а пространственных). Таким образом, чертеж представляется в виде неограниченного множества слоев, на каждом из которых могут быть размещены различные объекты.

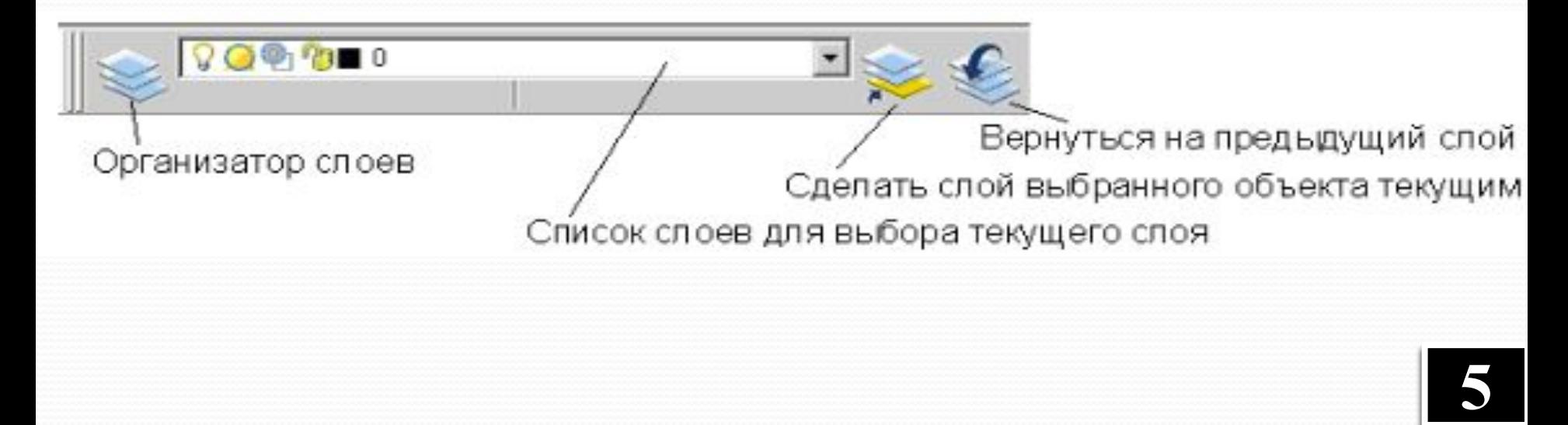

#### **Панель инструментов СЛОИ Layers**

## **Организатор слоев**

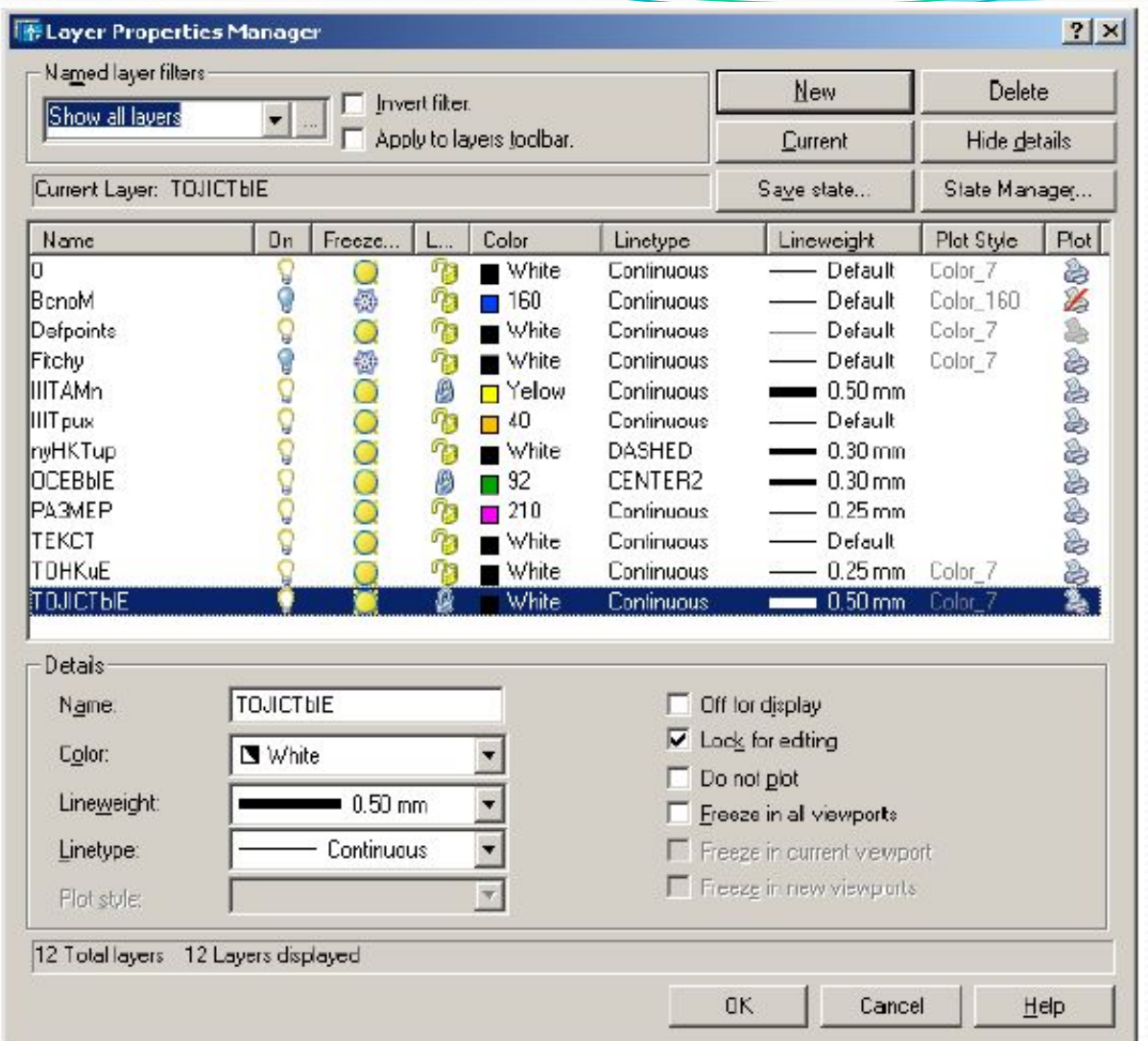

В организаторе слоев можно создать новые слои и изменить свойства ранее созданных слоев. **6**

## **Свойства слоя**

- Слой имеет ИМЯ (до 255 символов, желательно применять латинские буквы и короткие имена).
- Слой может отображаться на экране монитора отдельно или в комбинации с другими слоями. Слой может быть включен Уили выключен 9.
- Слой может быть не заморожен  $\Theta'$  и заморожен  $\mathcal{O}(\tau)$ .е. не загружаться в память) во всех видовых экранах, или только в текущем видовом экране
- Разрешен В или заблокирован для редактирования В.
- Слой характеризуется цветом, типом и толщиной линий, которые устанавливаются для всех объектов, принадлежащих слою.
- Слойможет быть разрешен В или запрещен 2 для вывода своих объектов на устройство печати.

## **Количество и номенклатура слоев**

• Количество слоев в профессиональных проектах достигает  $\approx$ 200÷300 и более.

• Количество слоев в учебных практических заданиях  $\approx 10 \div 15$ . Классификация объектов в учебных плоских чертежах основана на признаках внешнего вида объектов.

• Примерная номенклатура слоев в учебных работах:

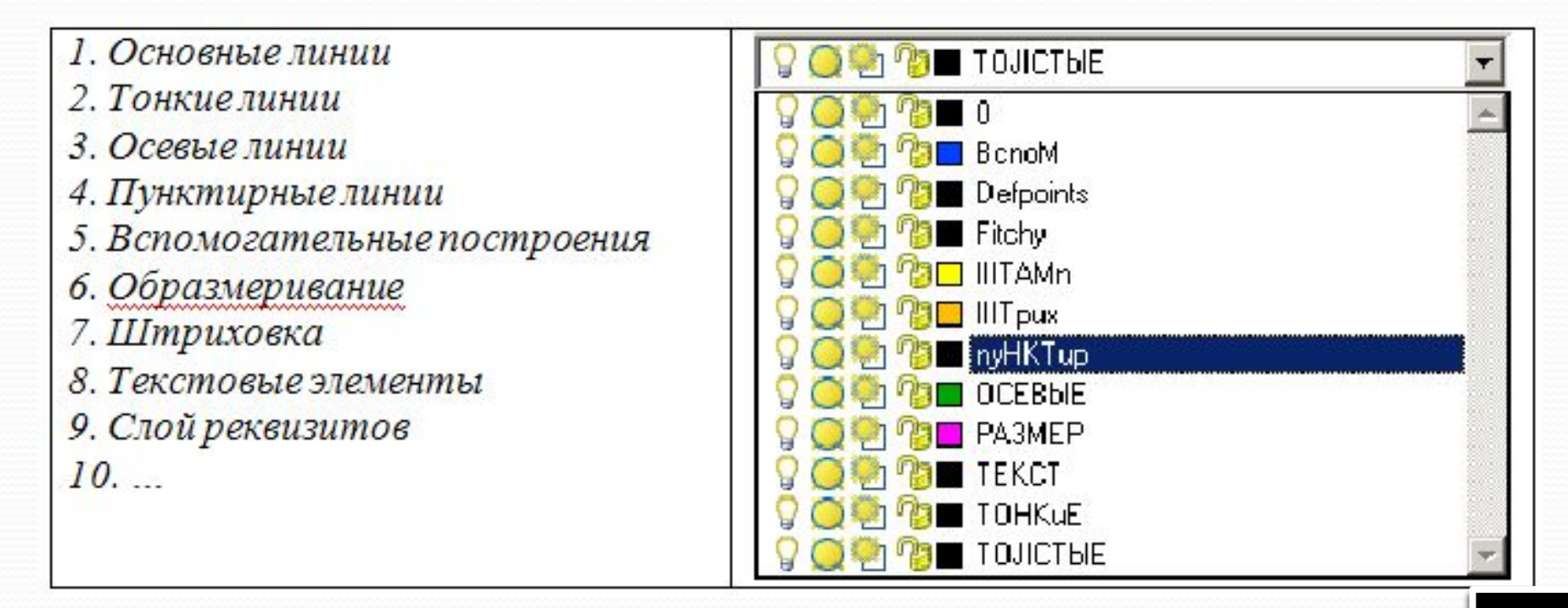

### **ВНИМАНИЕ!**  НА СЛОЕ «0» НЕ ДОЛЖНЫ СОЗДАВАТЬСЯ ОБЪЕКТЫ!

#### **Приемы работы с выпадающим списком слоев:**

- Чтобы **выбрать слой для текущей работы** надо снять выделение с любых объектов (кнопка [ESC]) и выбрать желаемый слой.
- Чтобы **перенести объект или группу объектов на другой слой**  надо их выделить и выбрать желаемый слой (объекты перенесутся со слоя на слой, но текущий слой не сменится). ОДНОВРЕМЕННО ДВА ДЕЙСТВИЯ НЕ ВЫПОЛНЯЮТСЯ!

Работа со слоями «0» и Defpoints не ведется.

## **Распределение объектов по слоям**

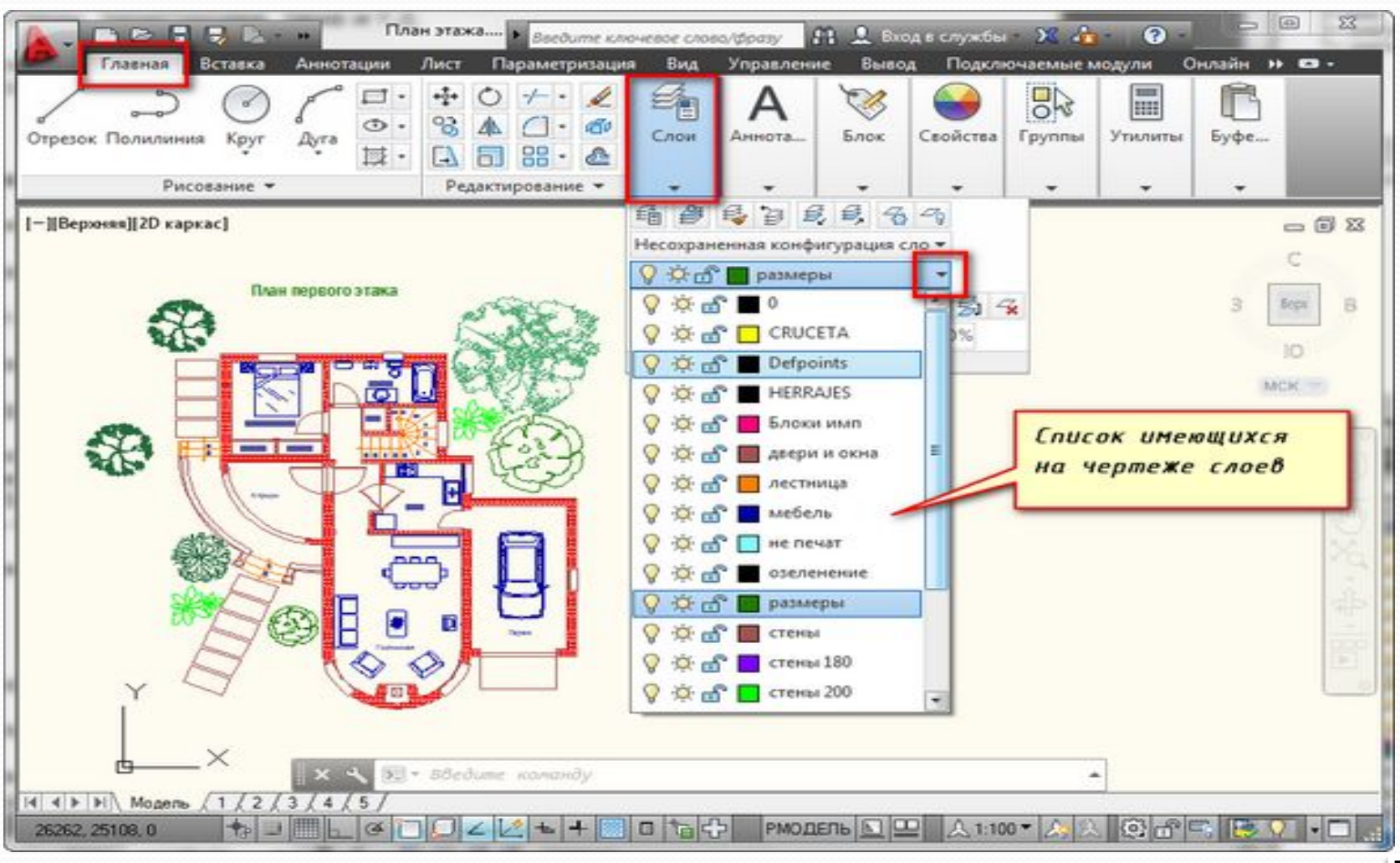

 

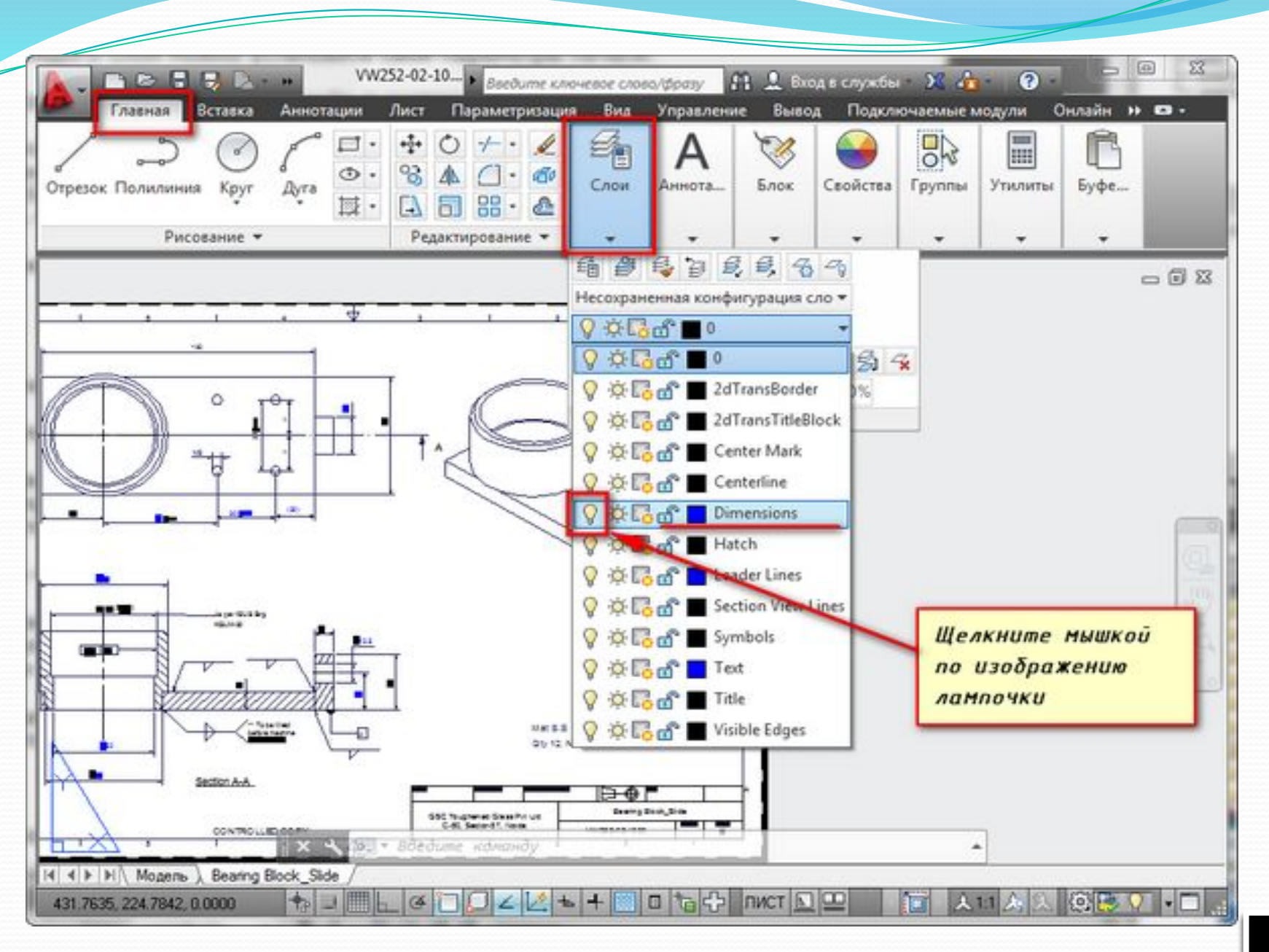

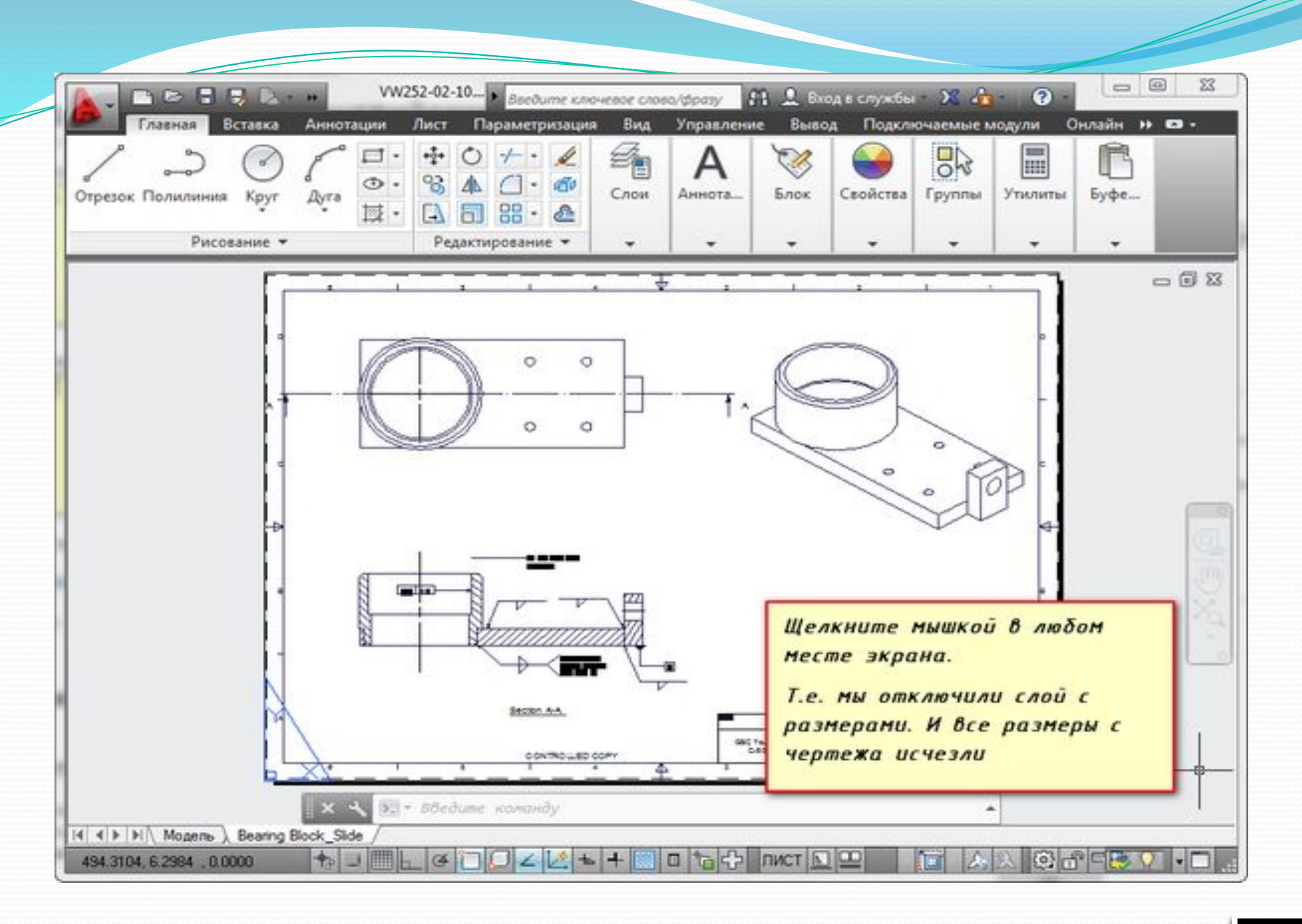

# Создание (добавление)

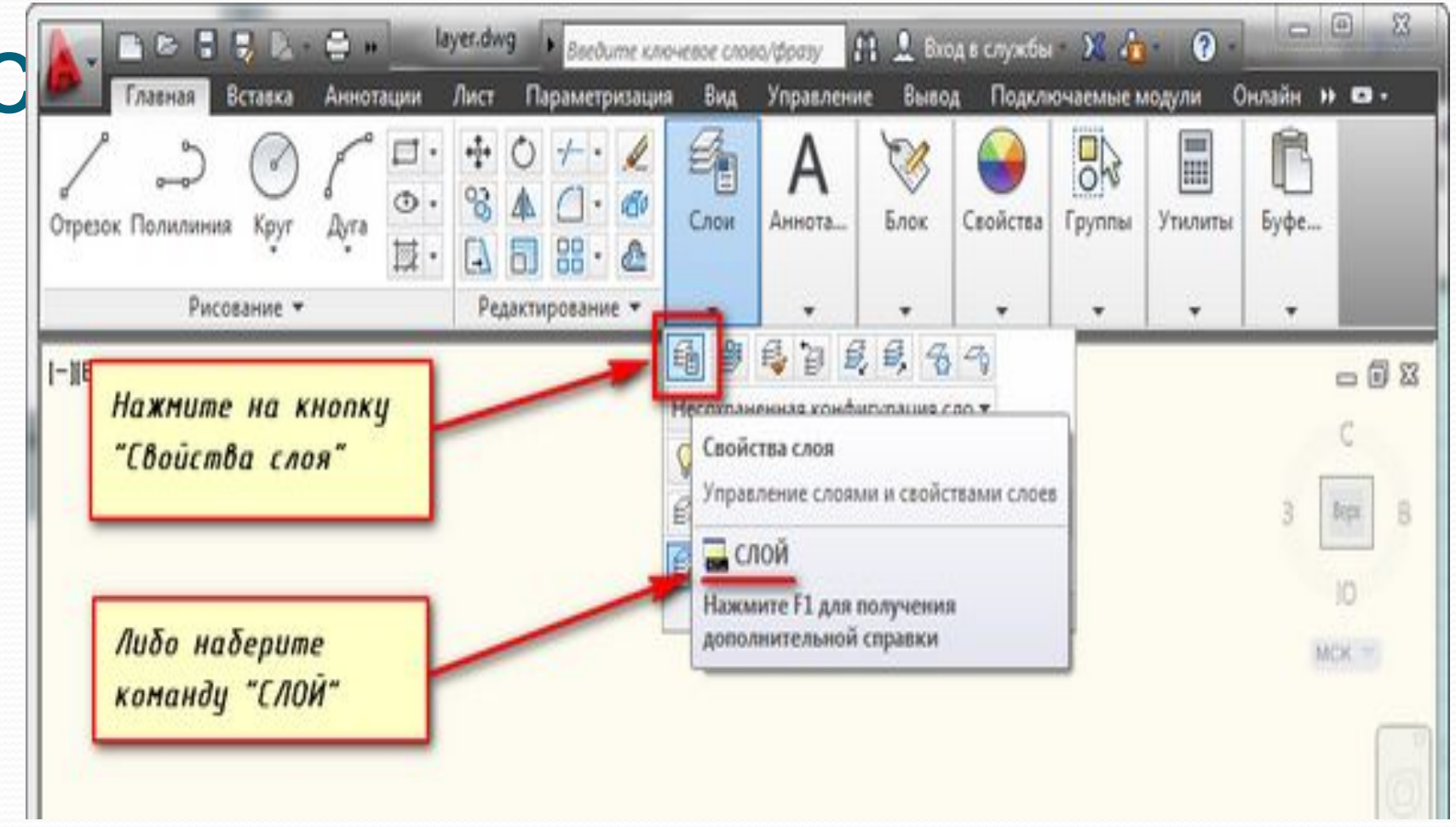

**Создание (добавление) слоя**

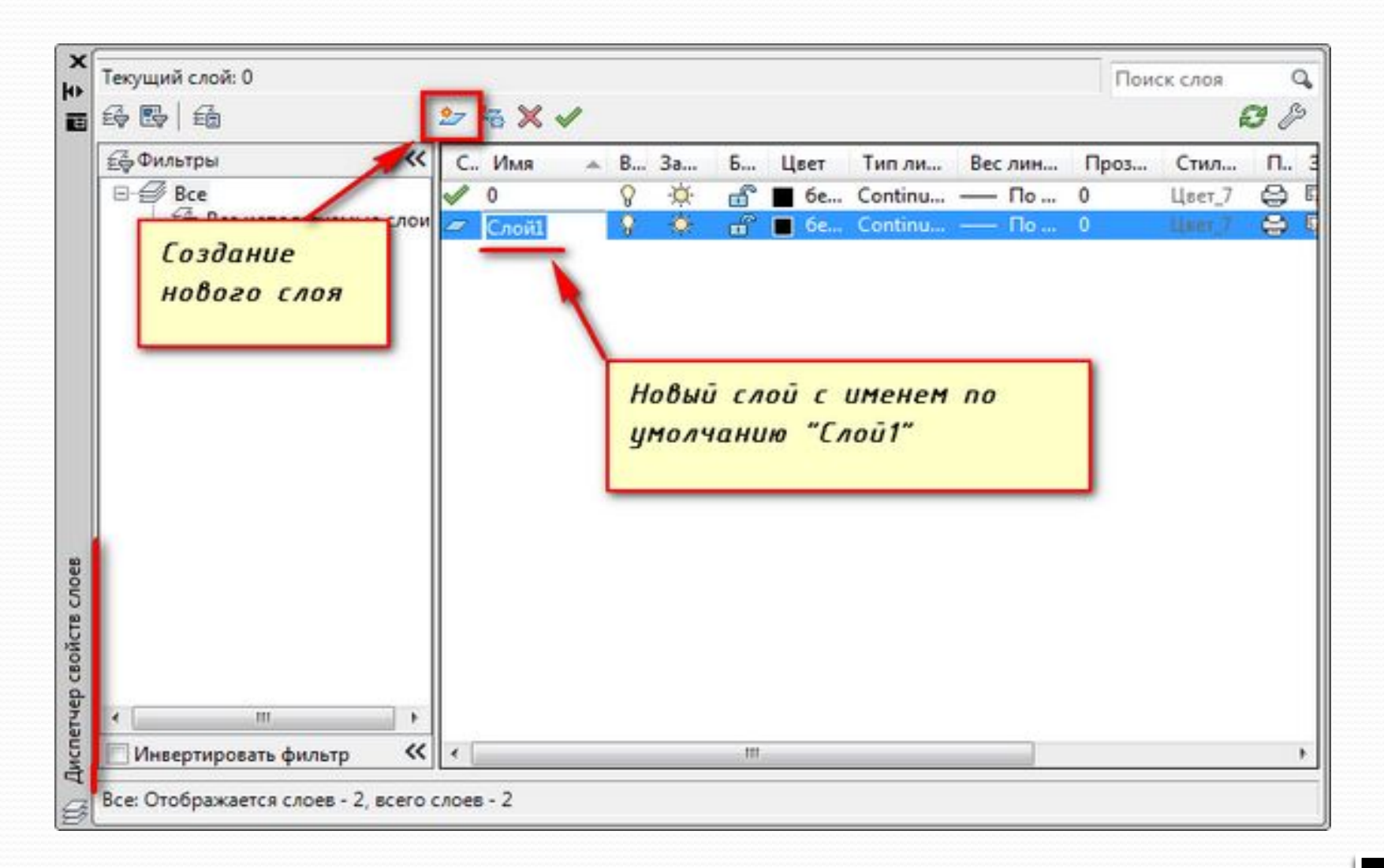

## **Работа со слоями**

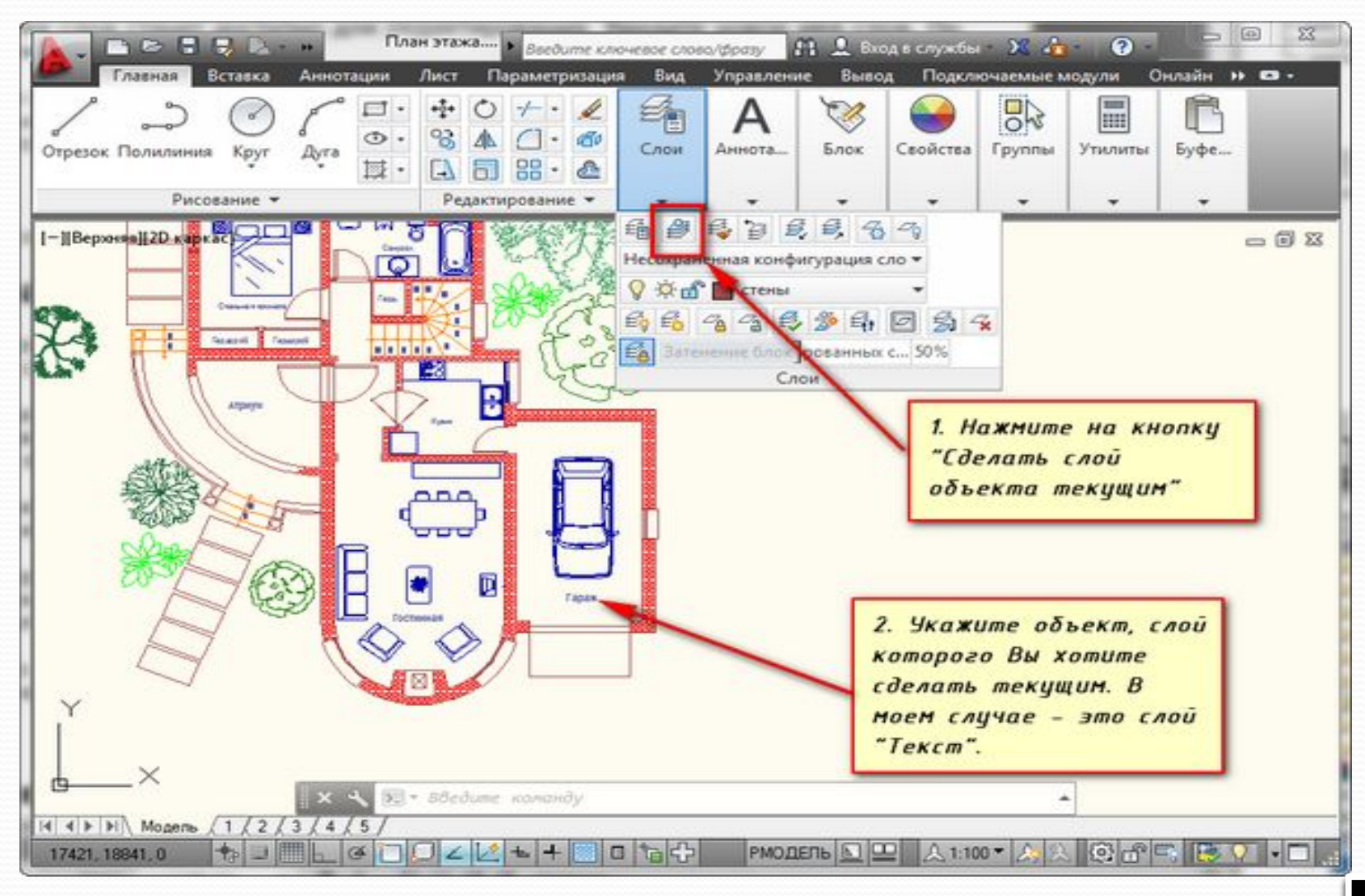

## **Свойства объектов**

Некоторые свойства внешнего вида объектов можно увидеть (или изменить) в полях выбора панели инструментов Свойства

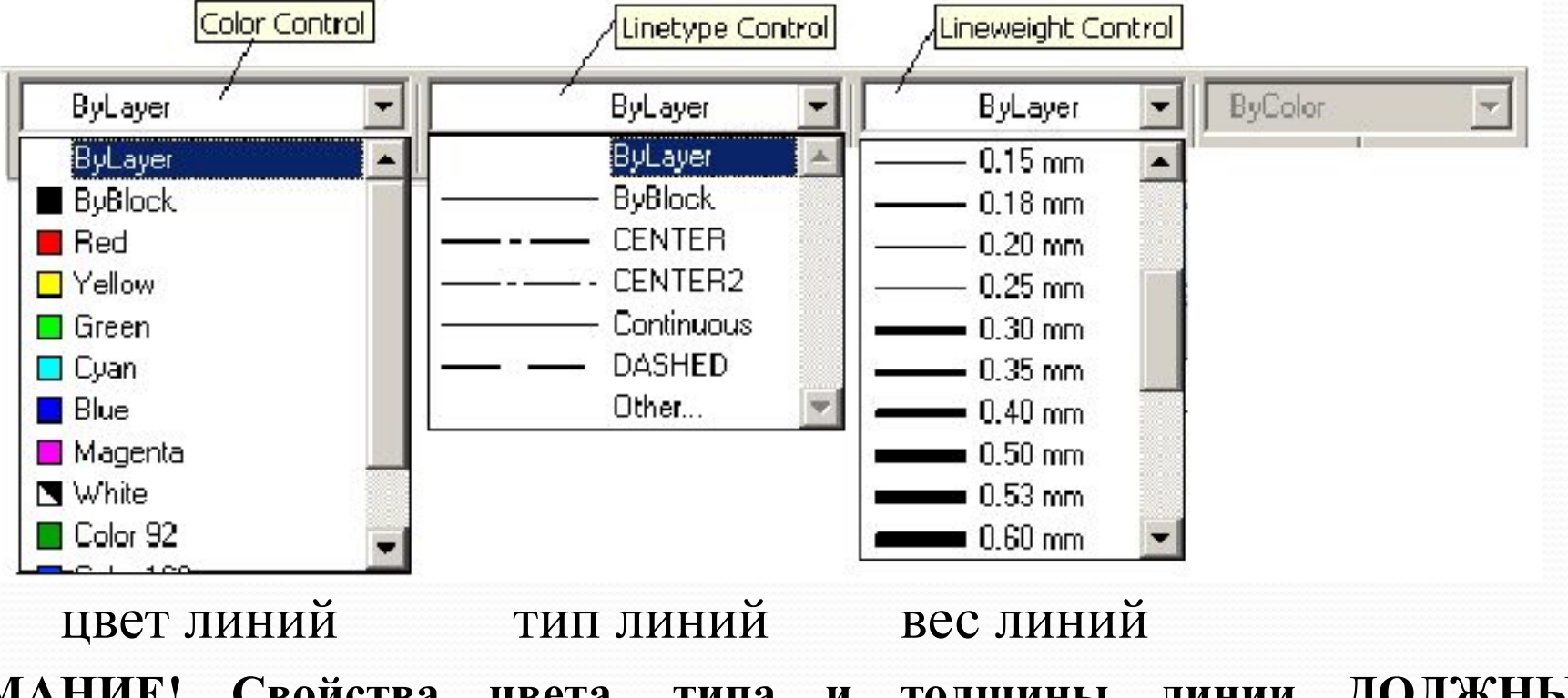

**ВНИМАНИЕ! Свойства цвета, типа и толщины линии ДОЛЖНЫ НАСЛЕДОВАТЬСЯ от слоя BY LAYER.**

 Свойства объектов самые разнообразные. Состав свойств зависит от вида объекта. **16**

• Полный перечень свойств конкретного выбранного объекта можно увидеть в окне свойств (команда Properties в контекстном меню, вызываемом правой кнопкой мыши), или кнопкой [Свойства].

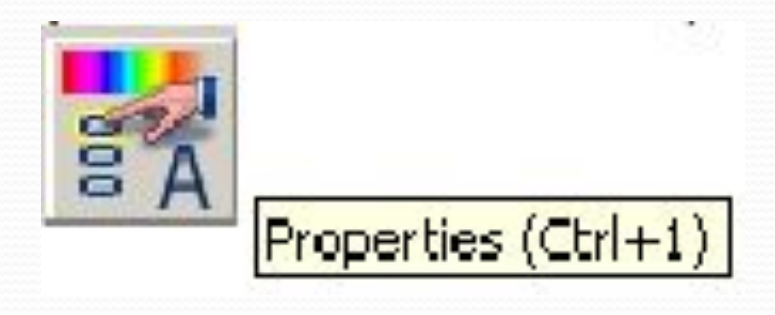

• В окне списка свойств можно изменить многие специфические персональные свойства для разнообразных объектов.

• Особенно полезно окно свойств для объектов образмеривания для оформления персональных особенностей одного конкретного размера (стрелки, линии, …).

**17**

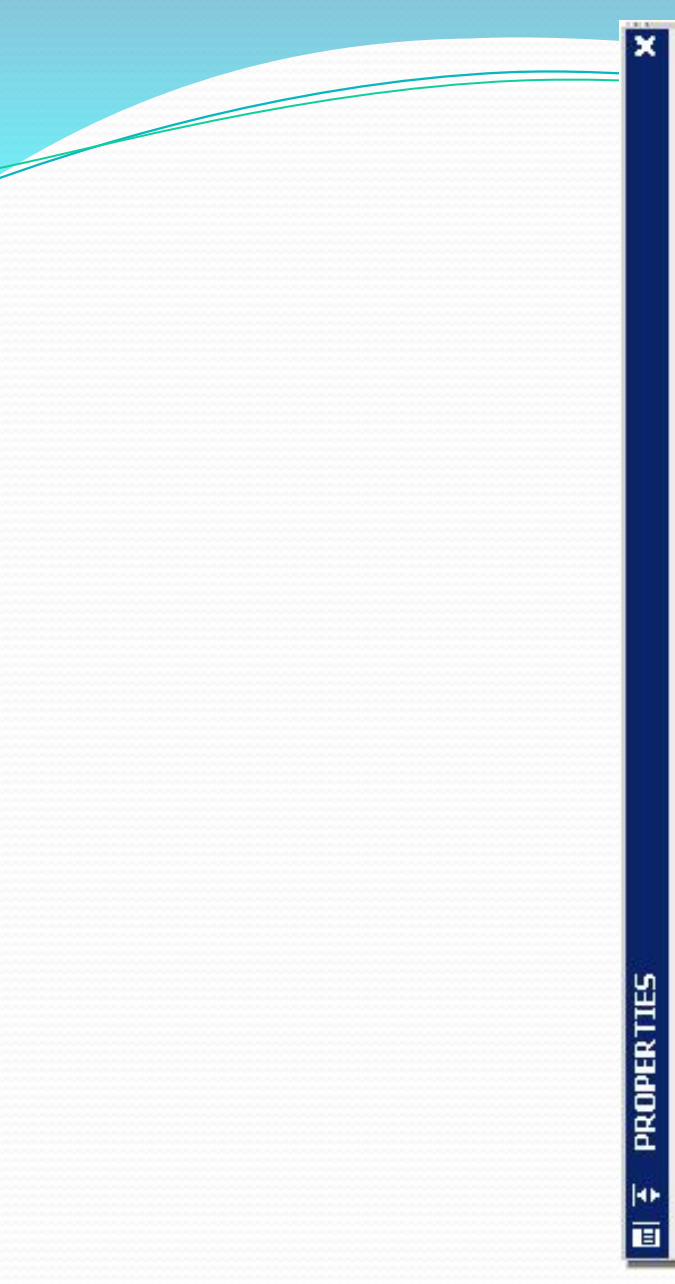

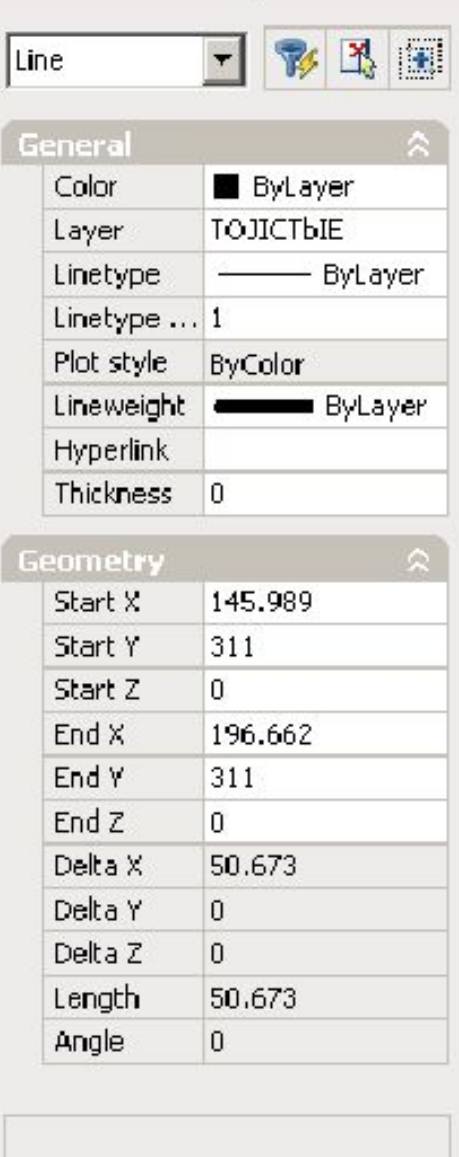

Меню свойств выбранного объекта **18**

# **Команда Выровнять в AutoCAD**

Команда **Выровнять (\_ALIGN)**, которая позволяет перенести, повернуть и масштабировать объект за одну операцию. Пользователи всех версий AutoCAD могут запустить эту команду из командной строки.

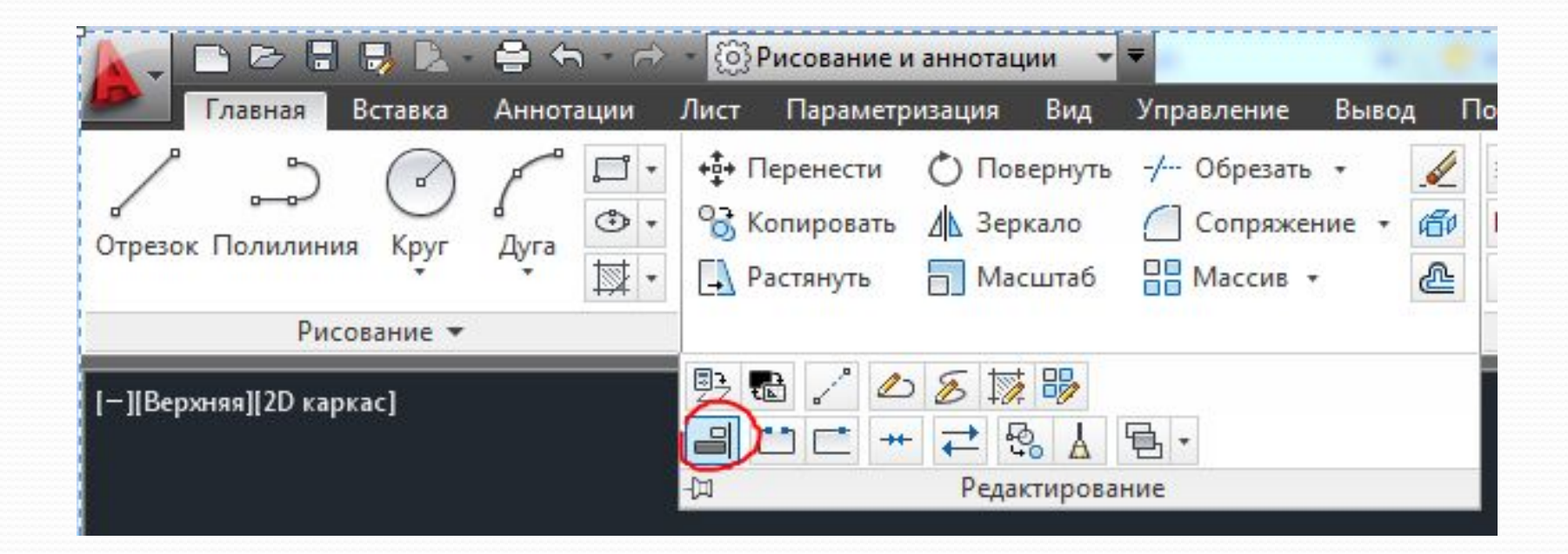

#### Рассмотрим на примере кронштейна (деталь с пазом) и основания

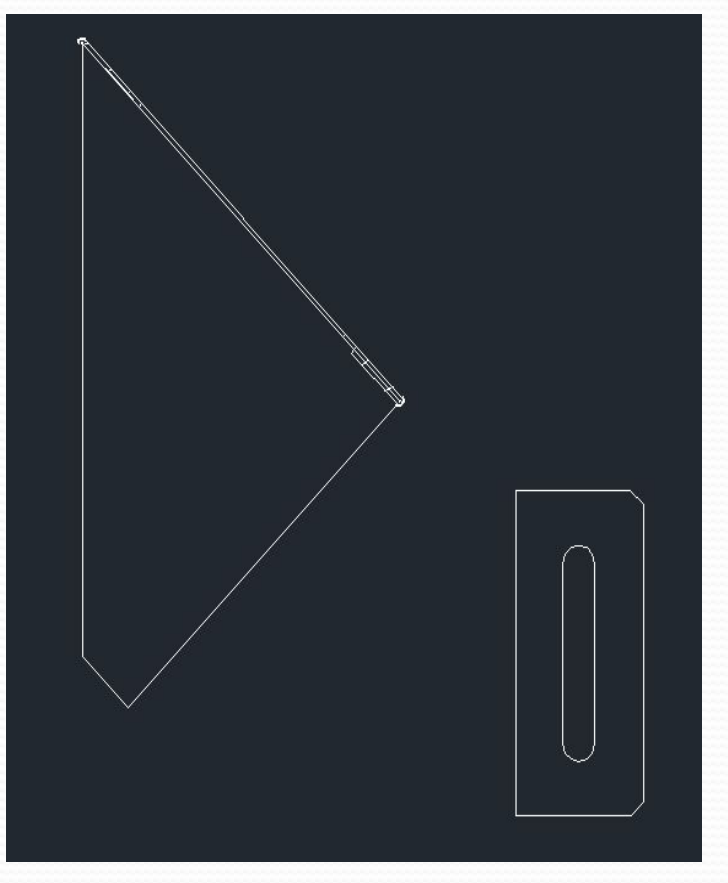

Команда позволяет перенести компонент в новое место и повернуть его вдоль существующего объекта, другими словами выровнять один объект относительно другого.

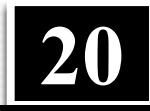

Запускаем команду *Выровнять* и выбираем деталь, которую хотим выровнять — в нашем случае это кронштейн

Указываем первую исходную точку (точку на перемещаемом объекте) — в нашем случае точка на кронштейне, затем указываем первую целевую точку — точку, в которую будет перемещена выбранная исходная точка.

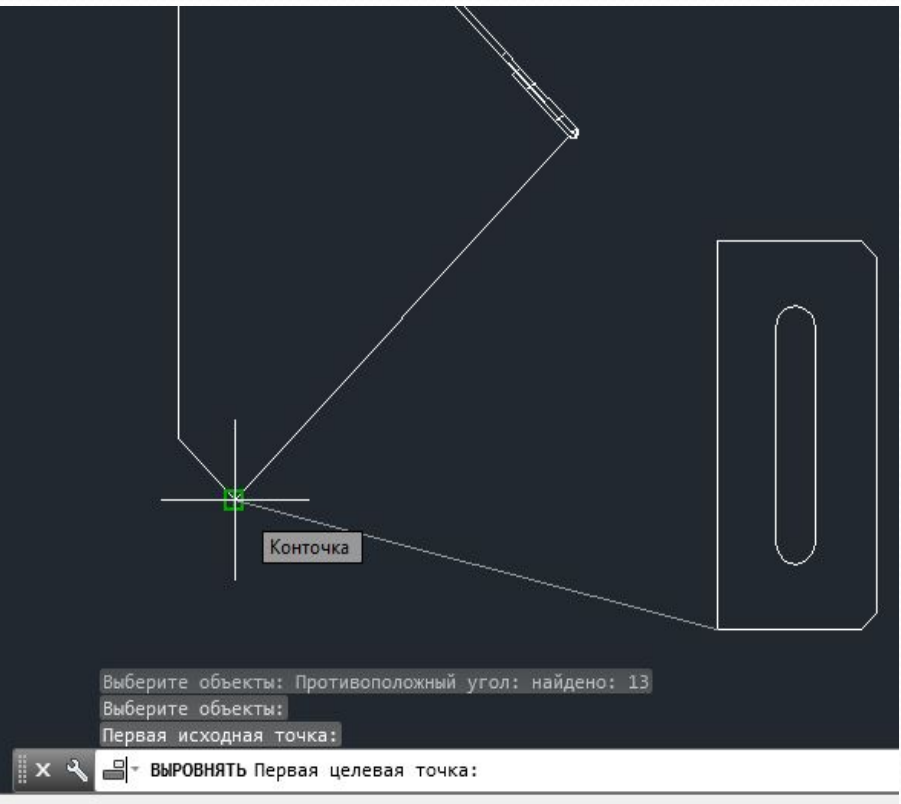

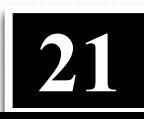

Точно также указываем вторую исходную и вторую целевую точку

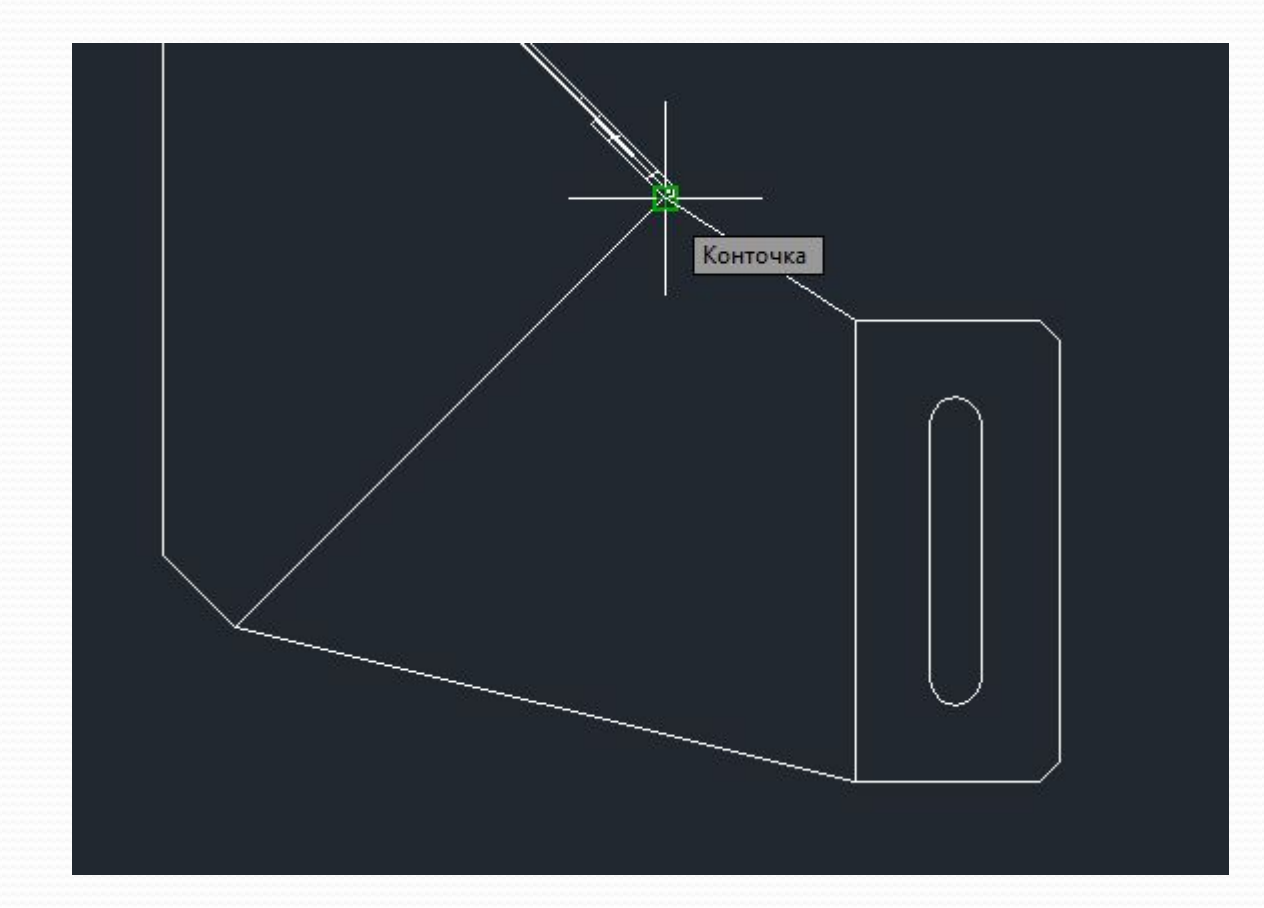

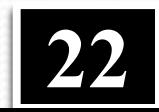

Далее система предложит указать третью точку, но т.к. мы работаем с плоским изображением, то пропускаем этот пункт.

Отвечаем на вопрос *Масштабировать объекты по точкам выравнивания*

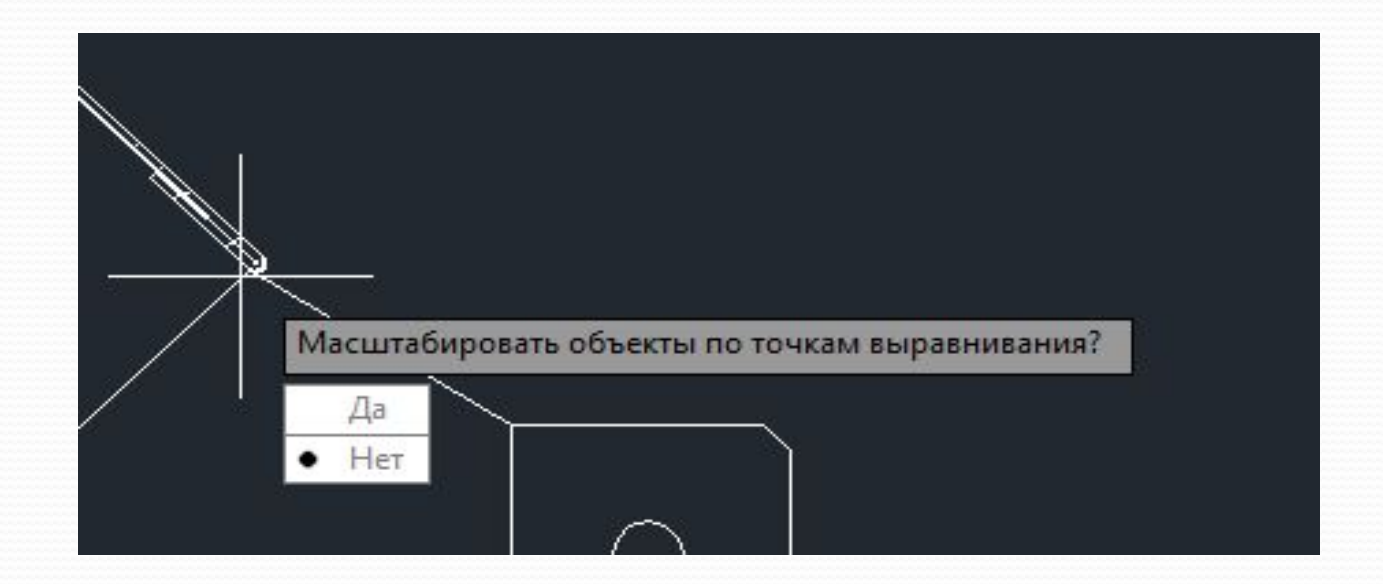

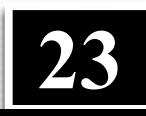

Если *Нет*, то объект только переместится в первую целевую точку и повернется вдоль отрезка, образованного указанными целевыми точками

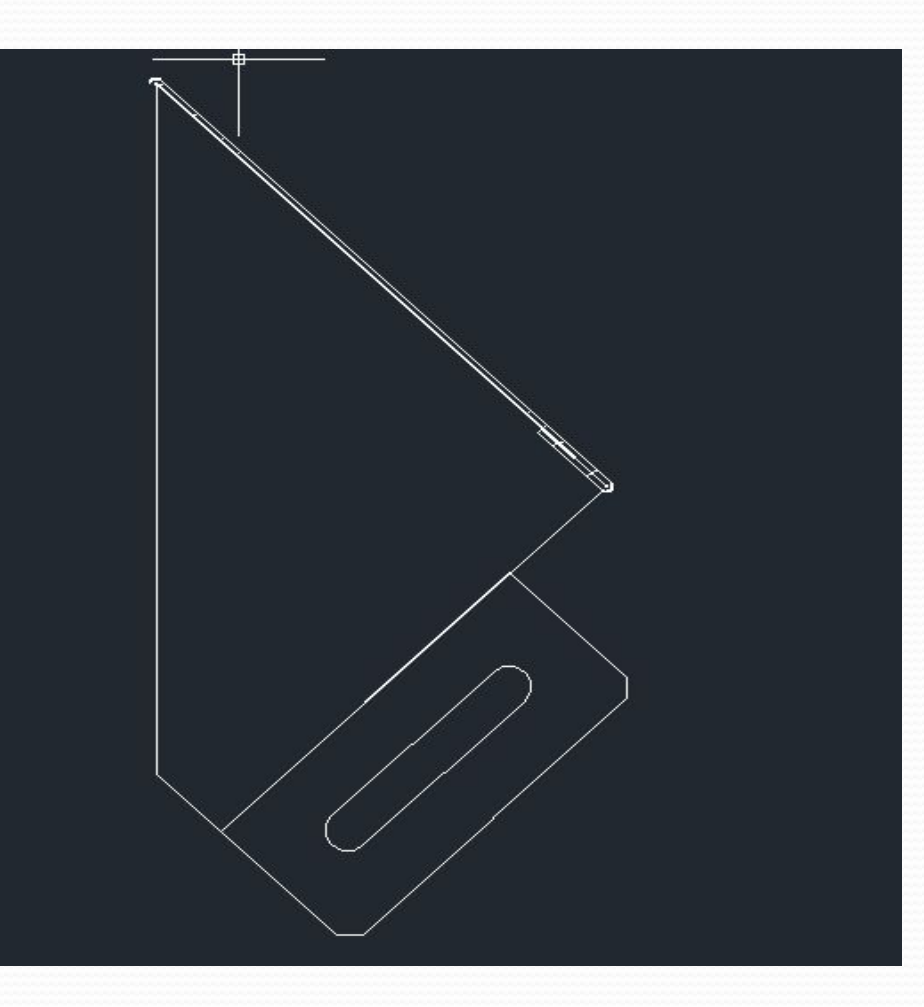

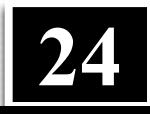

Если *Да*, то объект не только переместится и повернется, но и отмасштабируется так, что расстояния между исходными и целевыми точками станут равными (как в меньшую, так и в большую сторону)

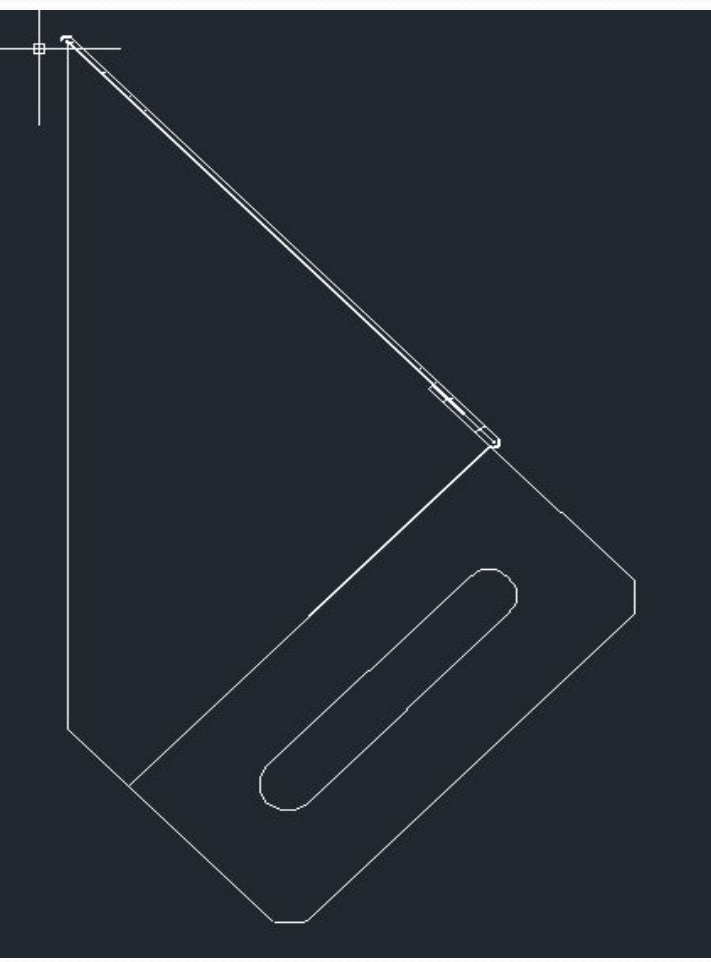

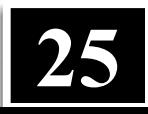

Кроме того, команда Выровнять позволяет оперировать не только примитивами AutoCAD, но вставленными растровыми изображениями.

Доступны все опции, что и для примитивов

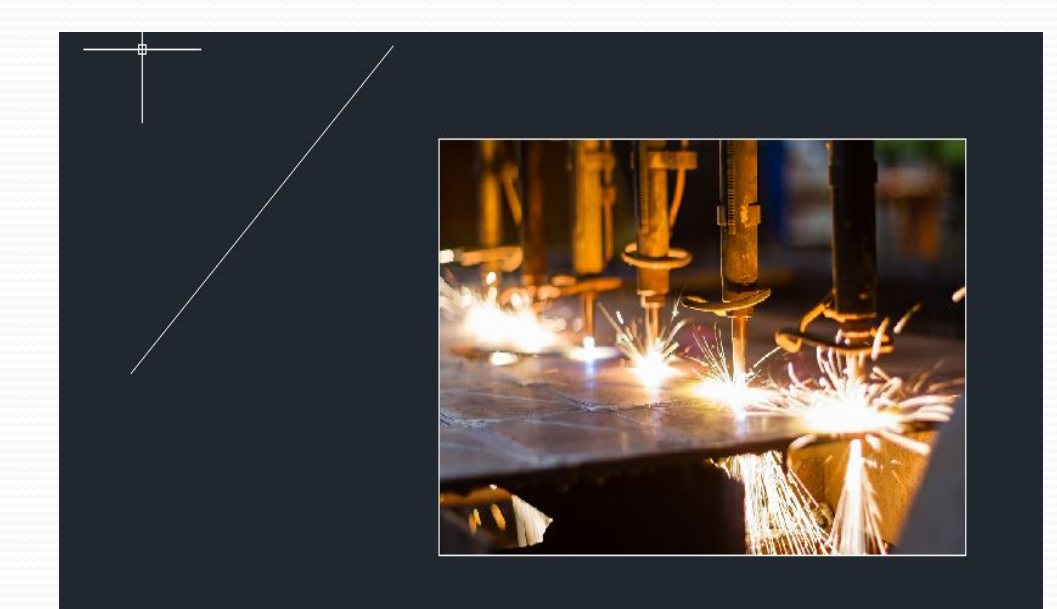

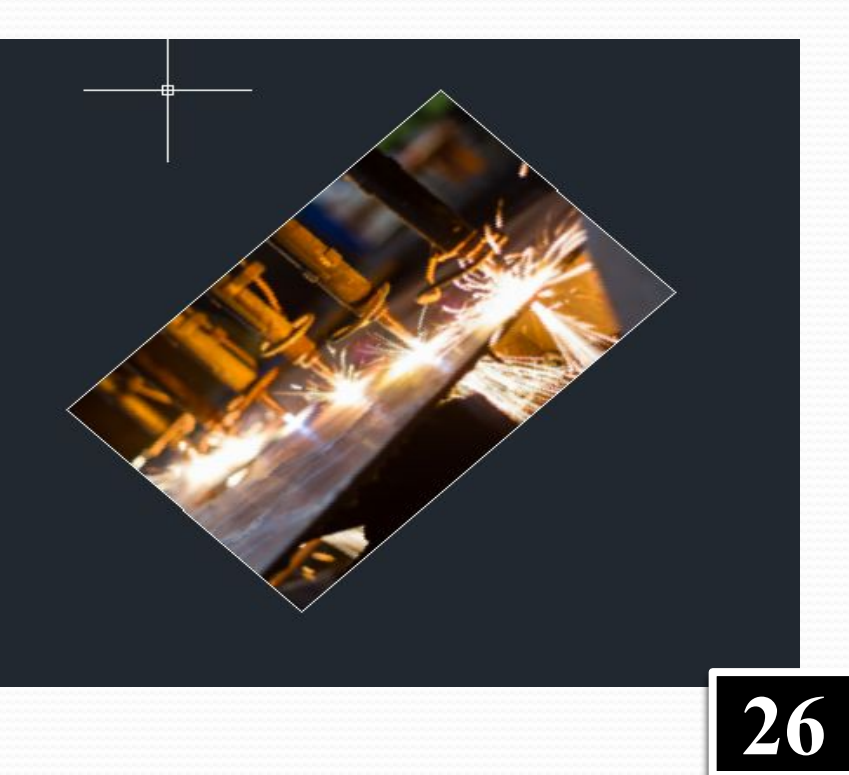

#### **В лекции № 6 рассмотрены следующие вопросы:**

✔ Слои ✔ Свойства объектов ✔ Команда Выровнять в AutoCAD

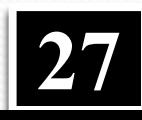